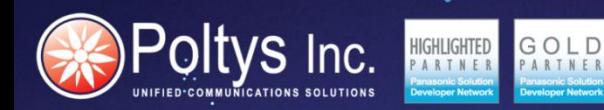

# **CCACCOUNTING**

## QUICK INSTALLATION GUIDE

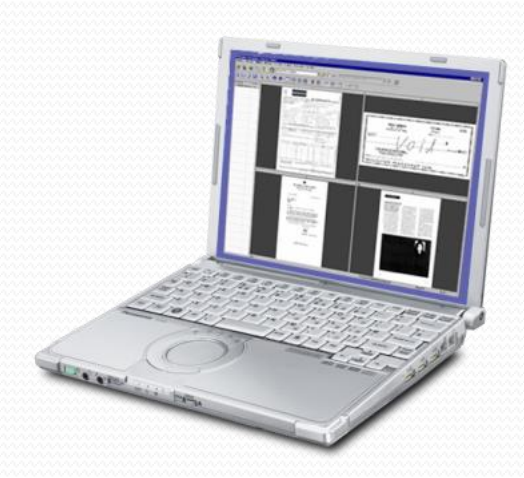

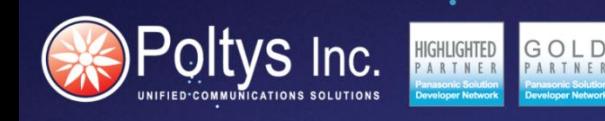

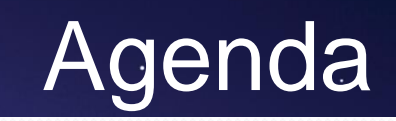

## Chapter 1 - CCServer Installation Chapter 2 - CCServer Web Installation Chapter 3 - CCServer Connection Status and Configuration

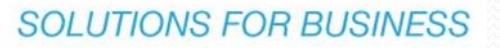

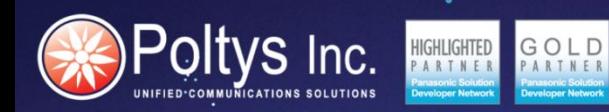

# **CCSERVER INSTALLATION Chapter 1**

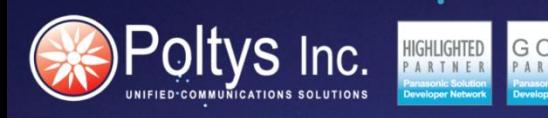

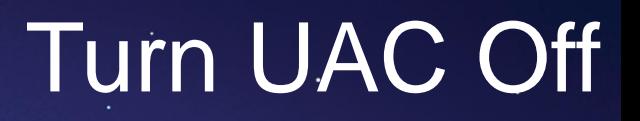

#### **Turn the UAC OFF in the Host Computer's OS**

### **For all HW Systems on which the Poltys SW is installed on, disable the UAC**

From the Control Panel | System and Security | Change User Account Control settings, turn the UAC to Never notify, click OK and reboot the computer.

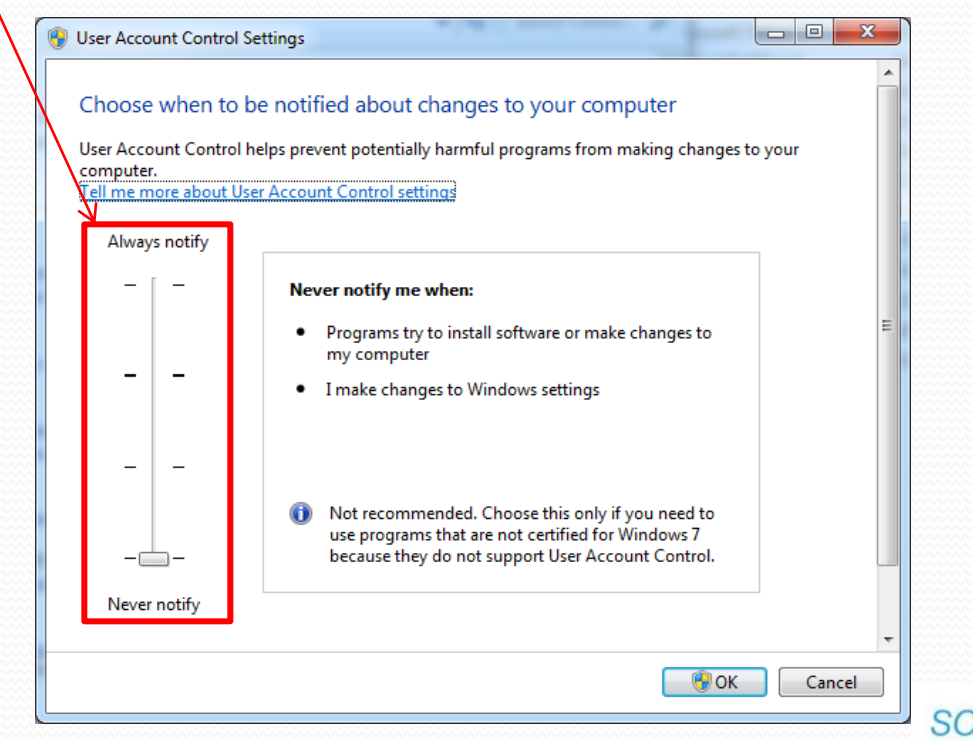

# Set Power Plan to High

### **Set the Power Profile to on the Host Computer's OS**

**Itvs** Inc. **MUNICATIONS SOLUTIONS** 

### **For all HW Systems on which the Poltys Server SW is installed on disable the UAC**

From the Control Panel | Hardware and Sound| Power Options settings, set the Power Plan to "High Performance"

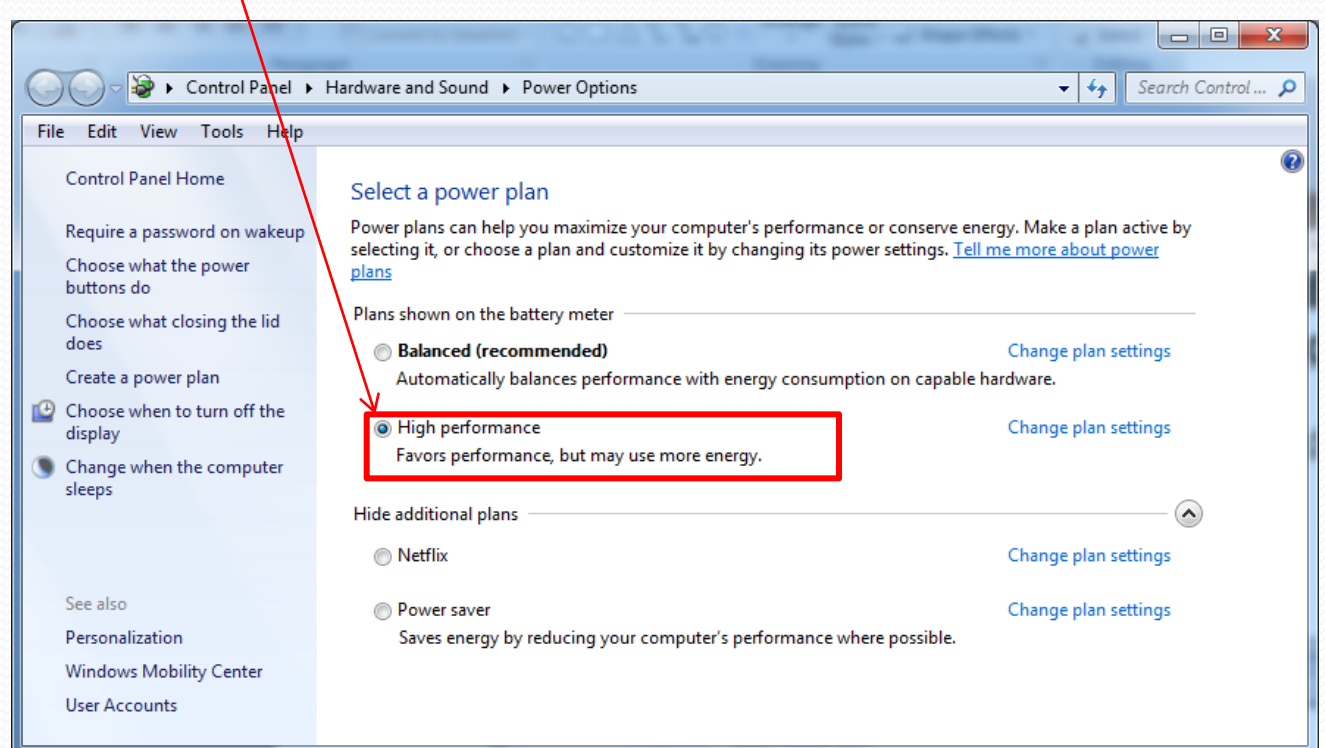

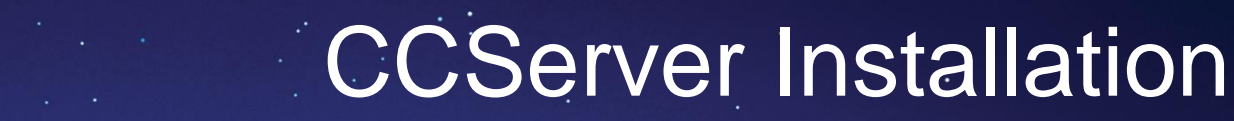

Copy the CC\_ServerSetup.exe on the Host PC where it will be installed.

By running the CC\_ServerSetup.exe file you will also install the Microsoft SQL Server 2005 Express database and the CCServer Config application. All you have to do is to follow the installation wizard.

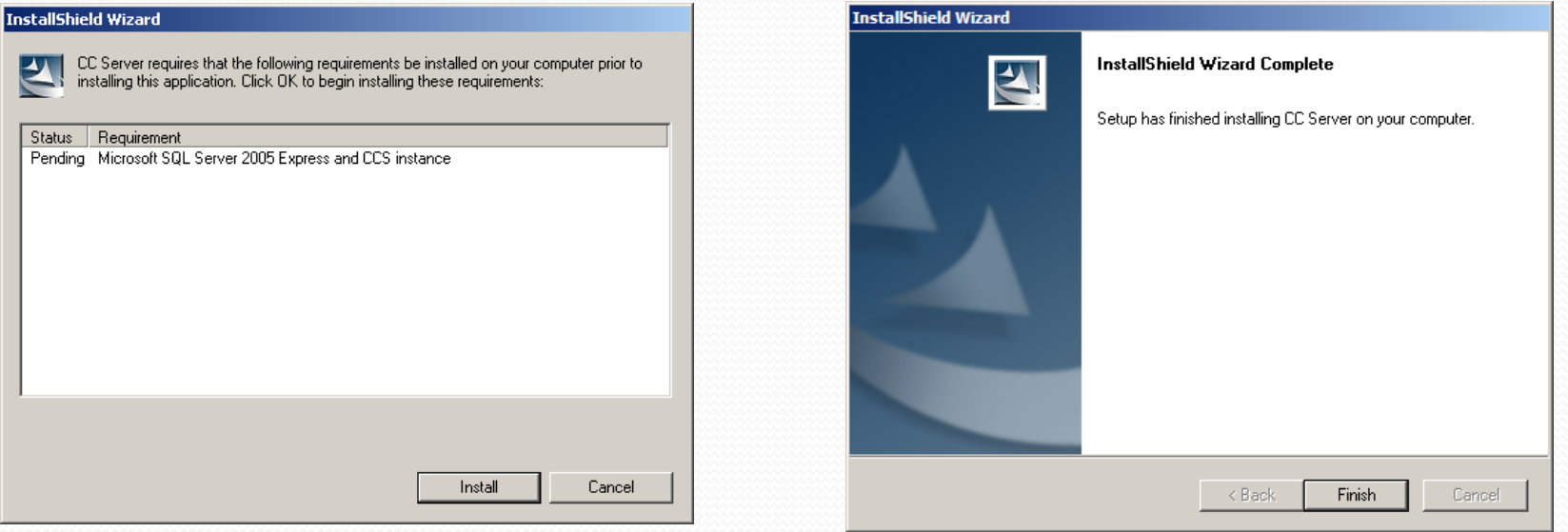

This installs:

**Itys** Inc.

- CCServer as a windows service
- Internal SQL database
- CCServer Configuration (CCServerConfig application icon on the Desktop)

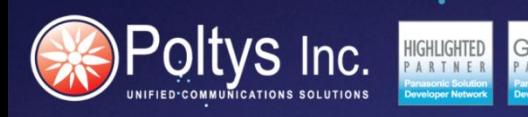

### **Licensing CCServer Config application**

After installation Select the CC Server Config icon on the desktop

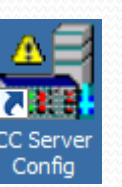

Go to the System Setup and into the Licensing section of CCServer Config application

Copy the Server Authentication Key from the field below, you will need to obtain the license from the Poltys Licensing Portal

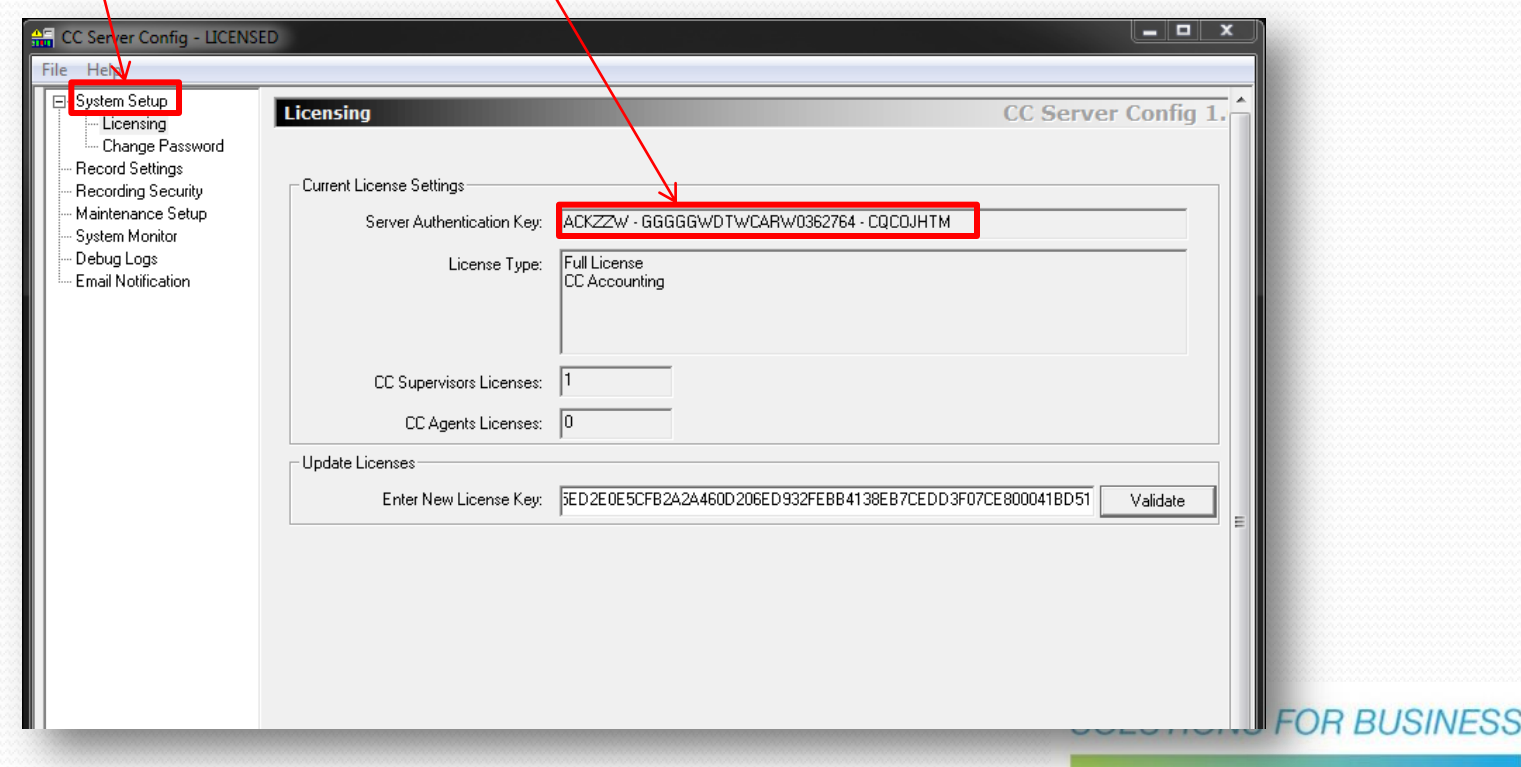

**SOLUTIONS FOR BUSINESS** 

### **Licensing CCServer Config application (cont'd)**

Oltys Inc.

With the purchase of the product from Poltys, an **Activation Code** is provided to the Dealer who can use it to activate the license himself or pass it to the end user if the end-user does the licensing

Go to the Poltys Licensing Portal and validate the license

From any browser go to [https://licensing.poltys.com](https://licensing.poltys.com/) and enter the **Activation Code**

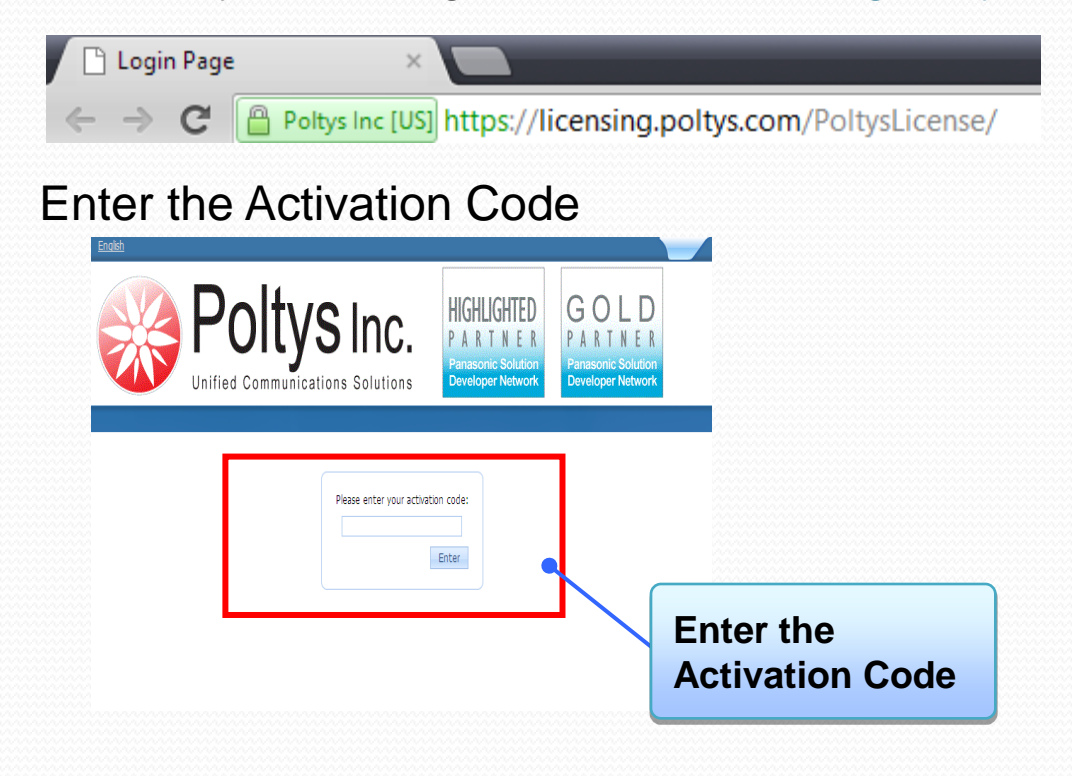

### **Licensing CC Server Config application (con'd)**

GOL

**oltys** Inc.

Enter the Server Authentication Key copied from the Server SW configuration windows

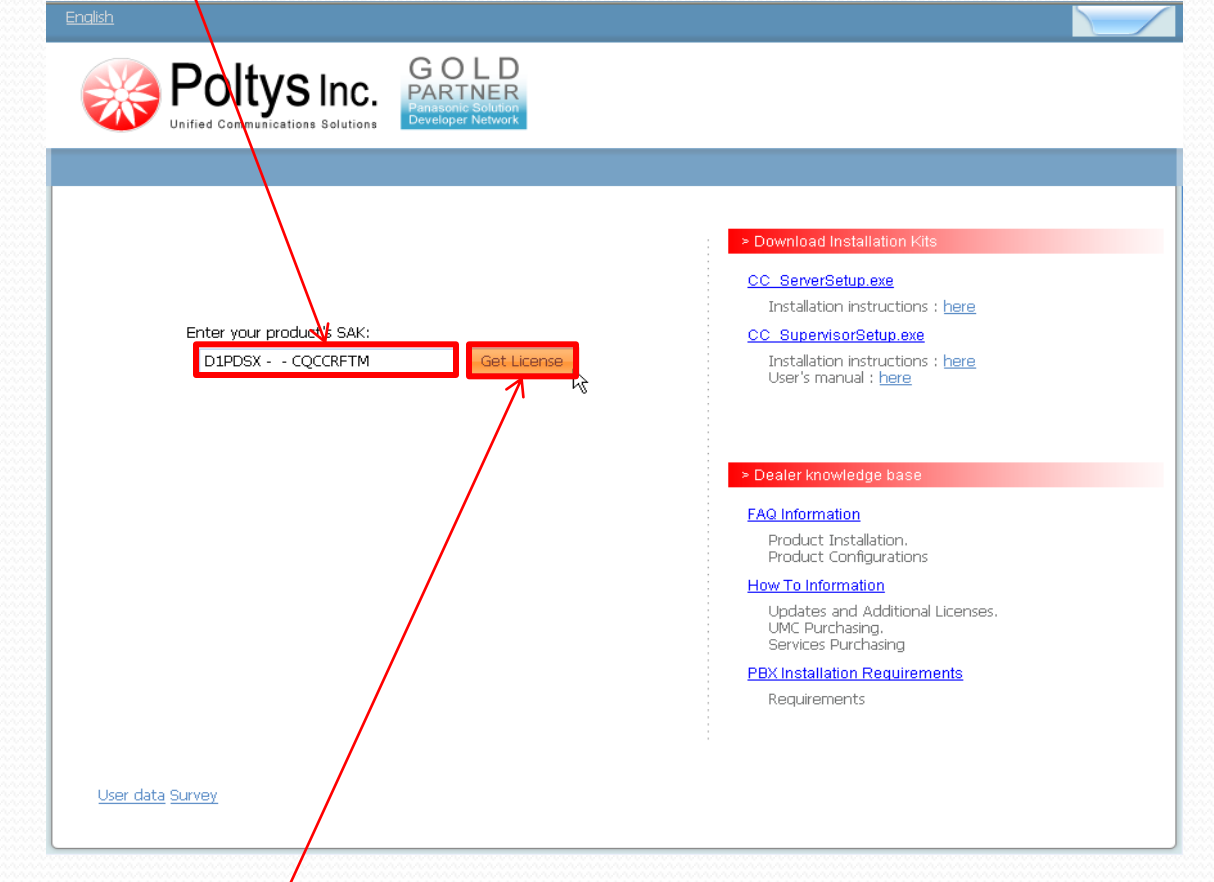

Click on the Get License Button

## **Licensing CCServer Config application (con'd)**

GOLD

### License key is issued

HIGHLIGHTED

Poltys Inc.

**ICATIONS SOLUTIONS** 

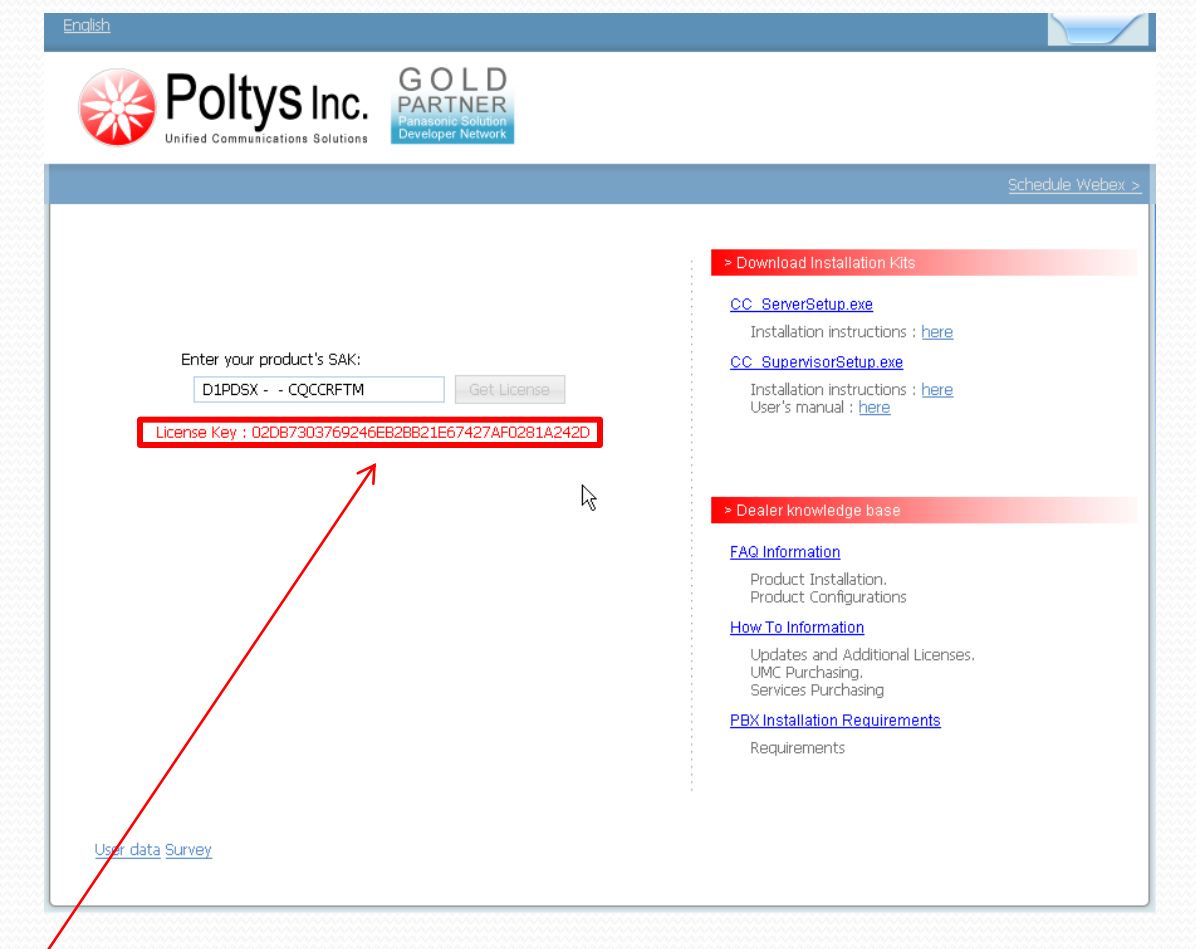

Copy the license key

### **Licensing CCServer Config application (con'd)**

oltys Inc.

Enter the license received in the Enter New License Key field

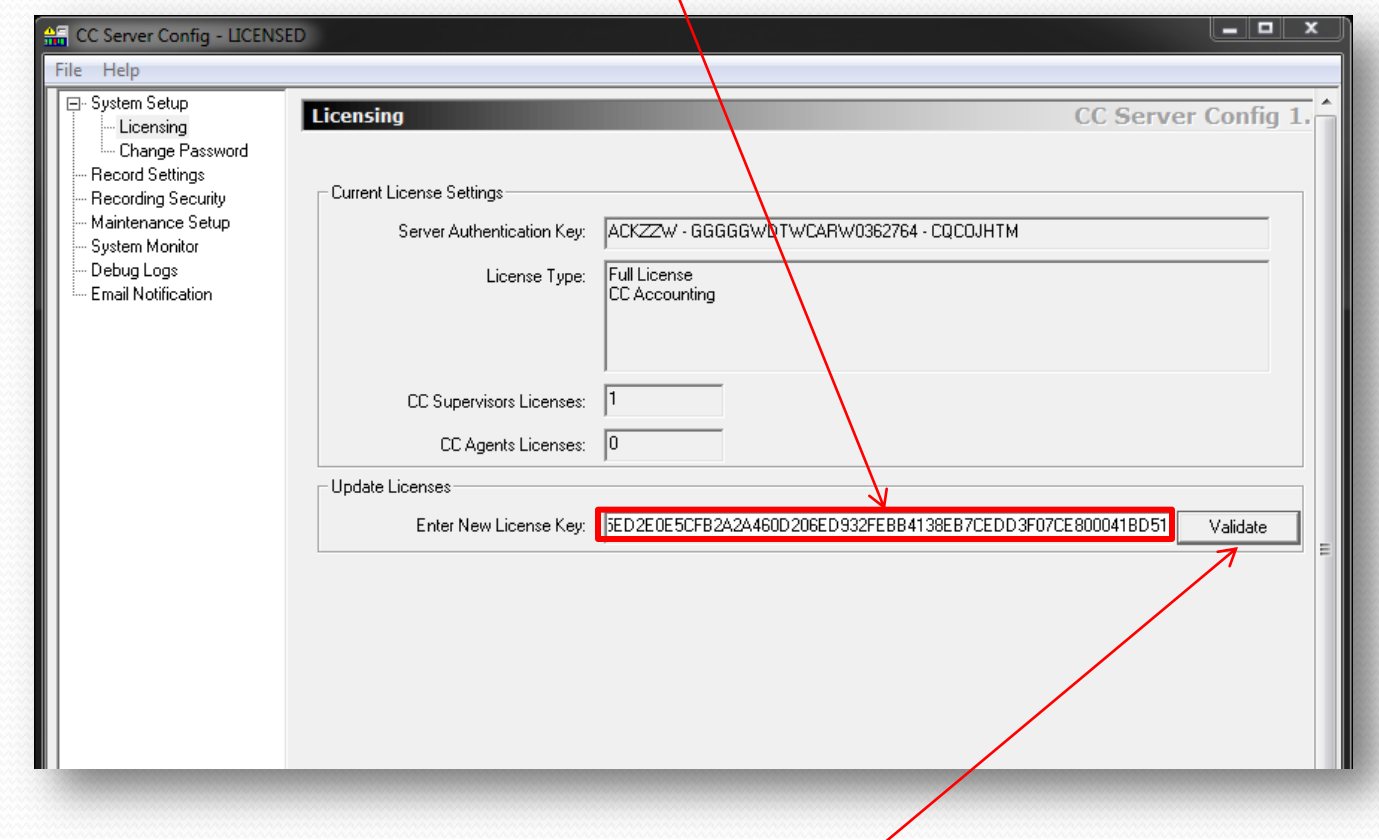

Click on the Validate button to validate the license

### **Connecting CCServer to the PBX for the first time**

• Go to the System Setup

Poltys Inc.

**FIED-COMMUNICATIONS SOLUTIONS** 

• Select the Interface through which the Host Computer where the CCServer is installed is connected to the PBX

GOLD

- In the case of IP, input the IP address
- Input the port number. Default is 33333
- Hit the Apply Settings button

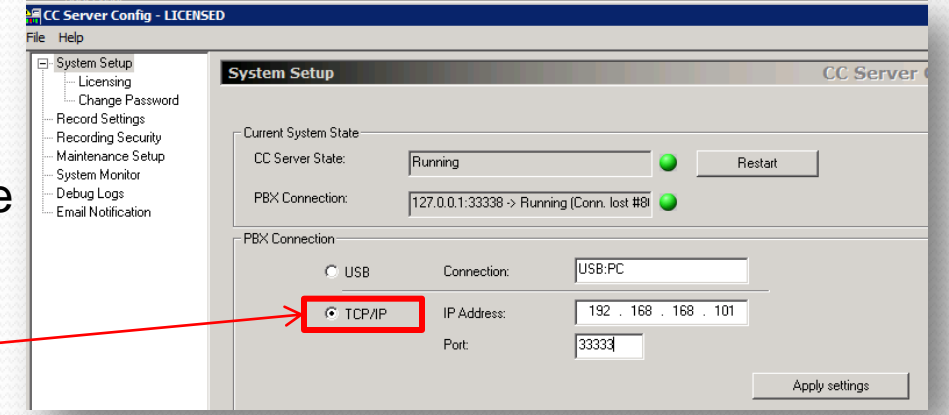

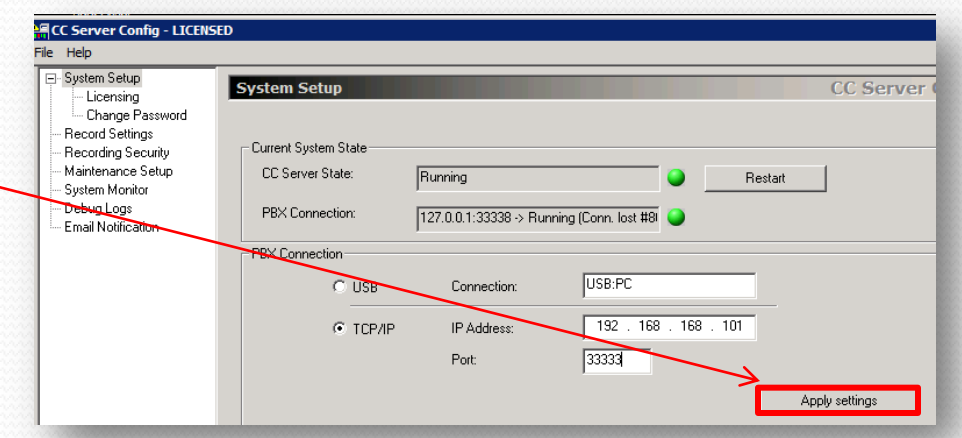

### **Connecting CCServer to the PBX for the first time**

GOLD

HIGHLIGHTED

- **EC Server Config LICENSED** ile Help ⊟ System Setup **System Setup CC Server** Licensing Change Password Record Settings Current System State - Recording Security Maintenance Setup CC Server State: Running Restart Sustem Monitor Debug Logs 127.0.0.1:33338 -> Running (Conn. lost • Wait for the status LED buttons to turn **Email Notification** PBX Connection GREEN  $\subset$  USB Connection: USB:PC  $G$  TCP/IP IP Address: 192 . 168 . 168 . 101 Port 33333 Apply settings
- If the lights will not turn green please check:
	- If the PBX is responding to ping
	- If the CTI port is correct

Poltys Inc.

**IFIED-COMMUNICATIONS SOLUTIONS** 

• If your firewall allows the CTI port to be used

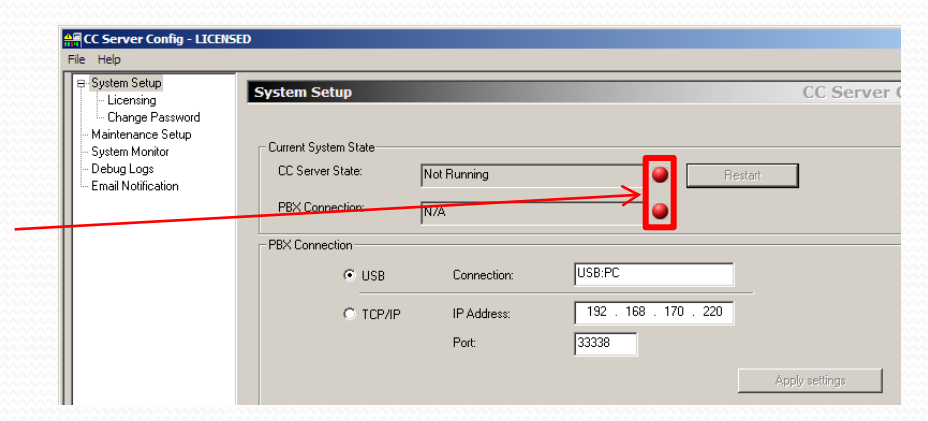

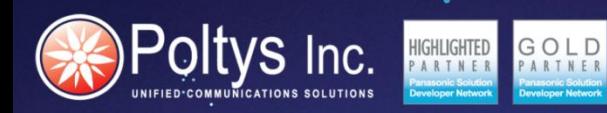

# **CCSERVER WEB INSTALLATION Chapter 2**

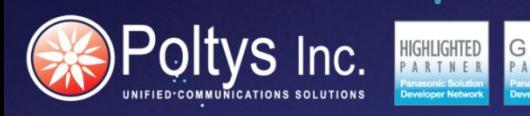

### **Installing IIS (Internet information Services)**

In Control Panel | Programs and Features | Turn Windows features on or off

Make sure that the following option are checked:

- **Internet Information Services (and all subcategories)**
- **Internet Information Services Hostable Web Core**

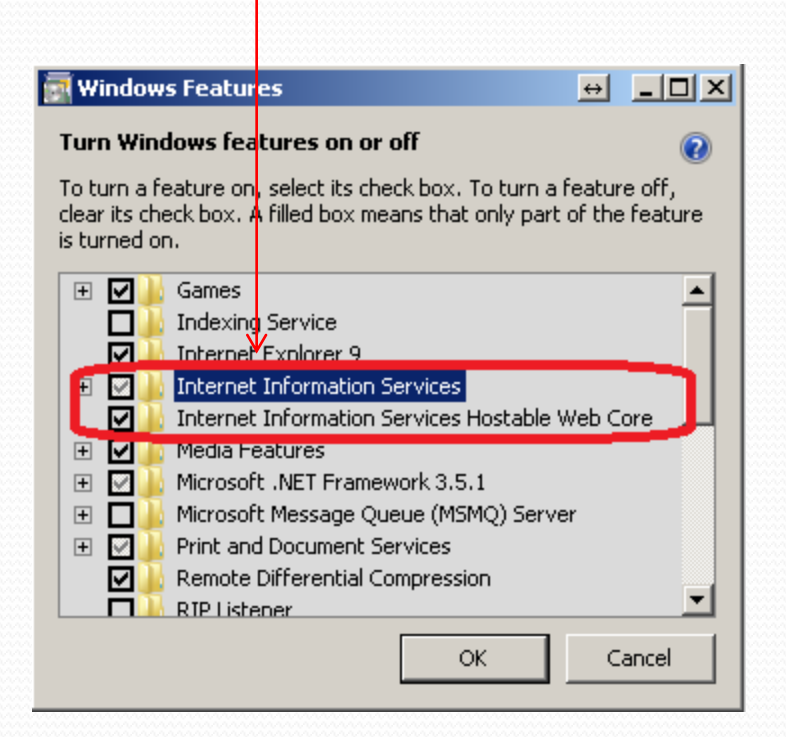

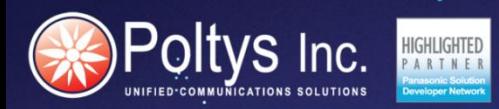

#### Execute CCSWeb.exe and install the application by following the wizard.

After the application is installed, please restart your computer.

GOL

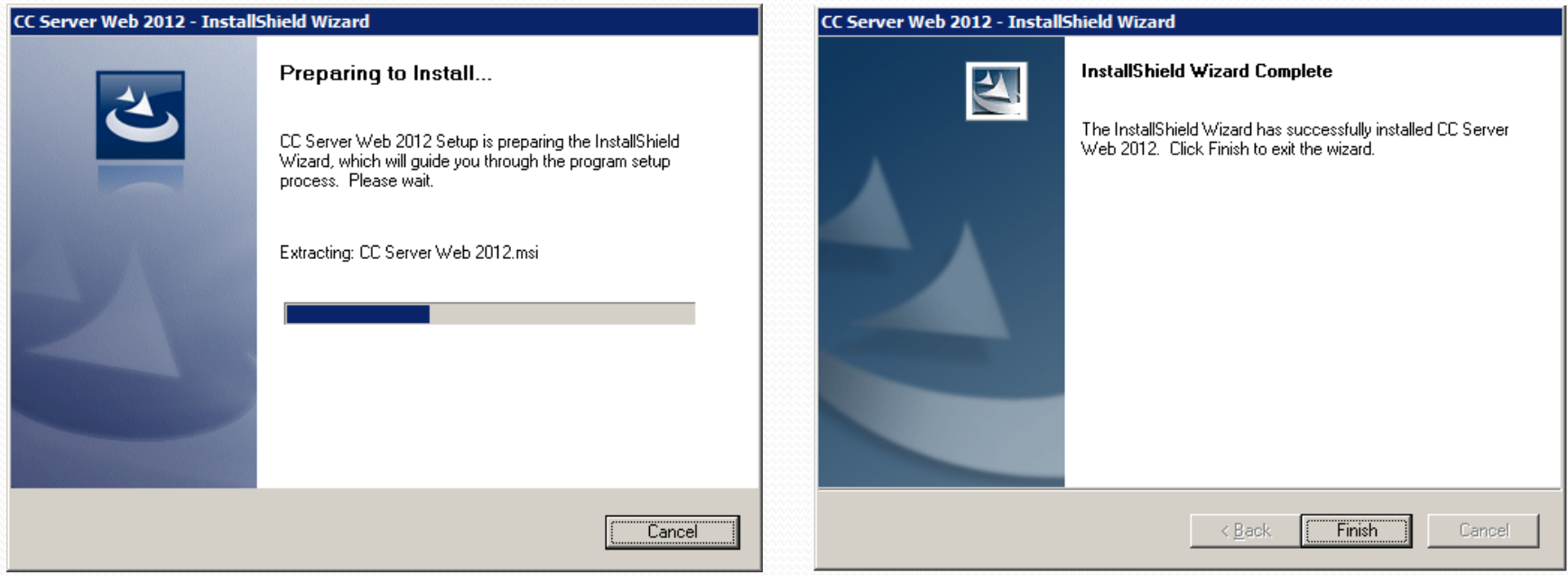

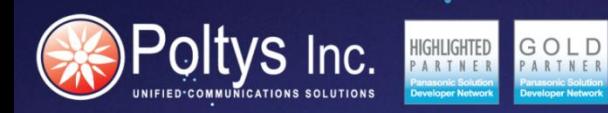

# **CCSERVER CONNECTION STATUS AND CONFIGURATION Chapter 3**

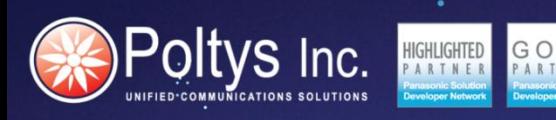

CCServer Status

Start the CCCerverConfig application from the CCServer host desktop

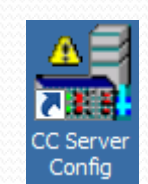

Select "System Setup" from the menu

There are two status buttons

**CC Server State** GREEN - Running – means the server is up and running correctly

### **PBX Connection**

GREEN - IP address -> Running… - means that the CCServer is connected and communicating with the PBX

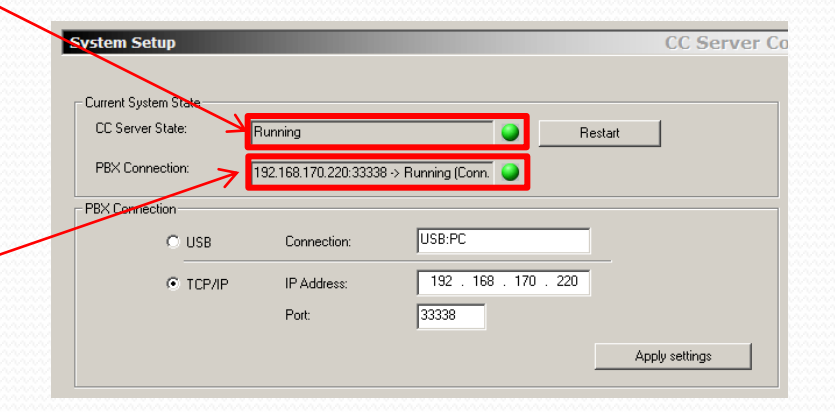

File Help

System Setup **Licensing Change Password** Maintenance Setup System Monitor Debug Logs **Email Notification** 

## Database Maintenance

#### **Maintaining the Database**

oltvs Inc.

Select "System Setup" from the menu

- 1. Backup Database it is recommended to periodically create a Database backup to protect all the information stored in the system. Click on Backup Database button to create a duplicate of the current CC Database. If necessary, you can restore the CC Database any time overwriting it with a previous Database backup.
- 2. Clear Database delete all the results in the database.

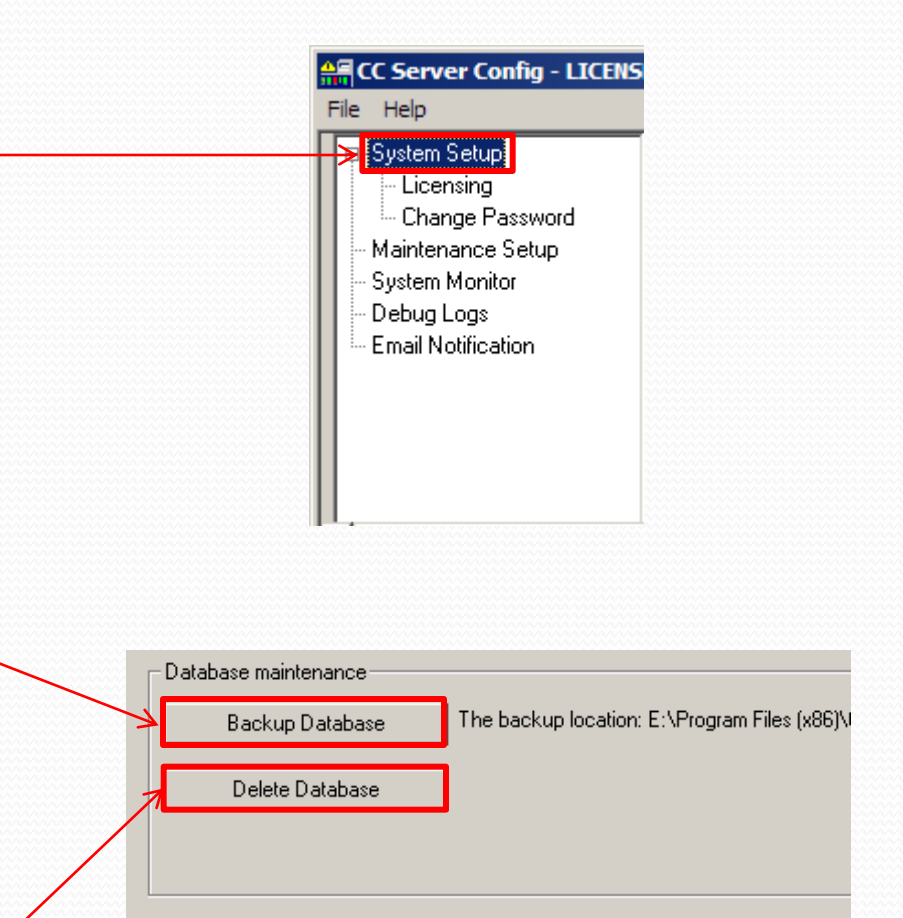

# Changing Login Password

### **Changing the Server Login Password**

**Itvs** Inc.

The default password used to enter the CCServer application is 1234.

To modify the password, follow the steps:

- 1. Inside the CCServer Config window, click the Change Password tab under the System Setup section
- 2. Enter old and new password:
- Old Password type the old password
- New password type the new password at your  $\sqrt{ }$ choice
- Retype New Password retype the new password
- 3. Click the Change Password button to save the new password.

![](_page_19_Figure_10.jpeg)

![](_page_19_Picture_93.jpeg)

# Add Maintenance Schedule

Mai

Inside the CCServer Config window, click the Maintenance Setup tab

Click on the Add button and the new Schedule is added to the list (name is created automatically)

#### Check the desired actions:

**oltys** Inc.

- Compact and Backup Database To compacts the Database and saves a backup copy at the user defined destination
- Reset Counters resets all counters from the CC Supervisor >ACD Monitor window
- Restart Server restarts the CC Server
- Clear Results Older Than deletes the results older than the chosen period of time

Select the desired recurrence

Click on Apply for changes to take effect

![](_page_20_Picture_92.jpeg)

If errors occur while using the CCSuite system, enable debug logs, run the scenario that reproduces the issue, email logs to Poltys Tech Support

**Itvs** Inc.

Inside the CCServer Config window, click the Debug Logs tab

Check the desired debug logs you want enabled (if in doubt contact Poltys tech support and ask them what logs to enable

Hit the Apply Settings button for changes to take effect

![](_page_21_Picture_5.jpeg)

The Server Debug Logs location is Logs sub-folder of CC Server Install Folder (e.g. C:\Program Files\G3 NOVA Communications\CC Server\Logs).

#### **SOLUTIONS FOR BUSINESS**

Apply settings

**BOLE PBX Disconnect Email Notification** Poltys Inc.

![](_page_22_Figure_1.jpeg)

![](_page_23_Picture_0.jpeg)

# **THANK YOU!**